### Getting Started with Play

Web Development

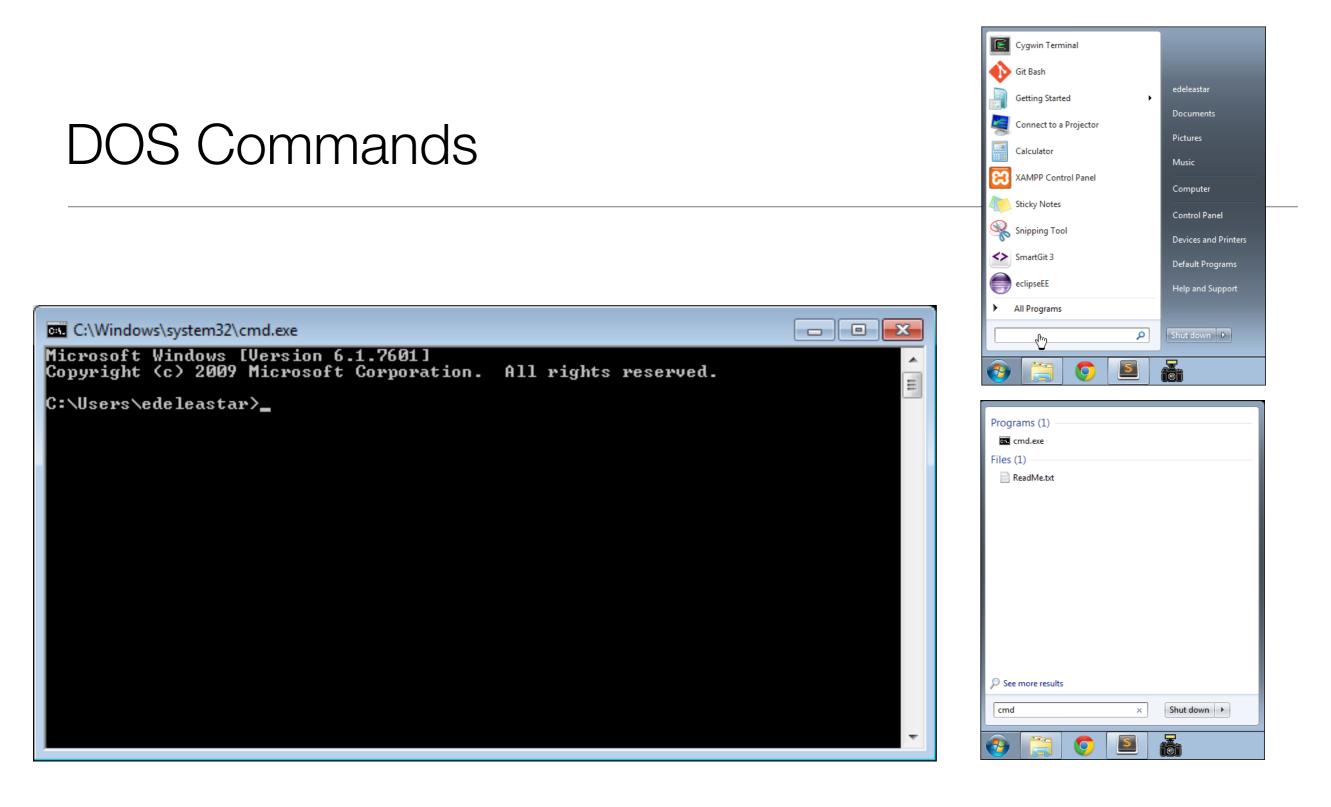

- This is the Command Line Interface for Windows (CLI)
- In Mac/Linux it is called "Terminal"
- · Learning to use the CLI is an essential skill for a programmer

# Example DOS Commands

### • dir

- list all files in a directory
- cd ..
  - change to a parent directory
- cd <directory name>
  - change to a specific directory
- mkdir <directory name>
  - create a directory
- rmdir <directory name>
  - delete a directory
- On Mac/Linux:
  - use Is instead of dir

- These commands always have a 'current directory' in mind
- A directory is another name for a folder.
- On Windows, the current directory appears in the 'prompt'

C:\workspace>\_

- In Mac/Linux, type 'pwd' to find out the current directory.
- On Windows, '\' or '/' can be used to separate directory names
- On Mac/Linux, only '/' is accepted
- So --> always is '/' to avoid confusion

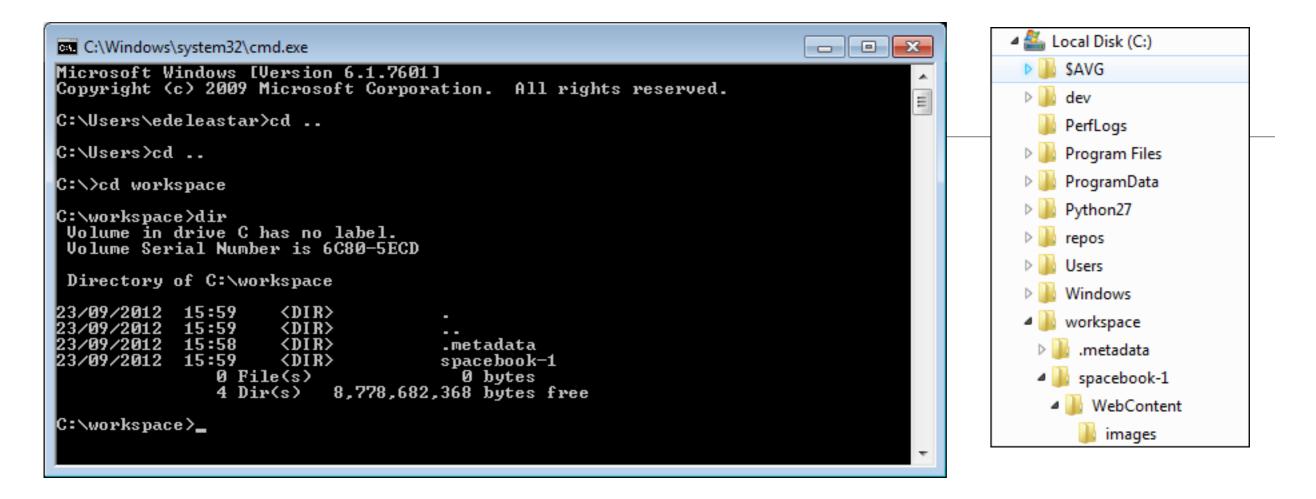

C:\Users\edeleastar>cd..

C:\Users\>cd ..

. . .

C:\>

C:\>cd workspace

C:\>workspace>dir

- Never use spaces in directory or file names
- Never use upper case in directory or file names
- If you wish to use readable multiple words for a directory or file name, separate the words with '-'. e.g.
  - web-development
  - java-projects

# Installing Play

- Play must be downloaded and installed on your PC
  - www.playframework.org
  - Use version 1.5.0
- Installing Play on your PC is just expanding the zip archive into a folder
- This folder must be placed on the 'System Path'
- This will equip the PC with a new command

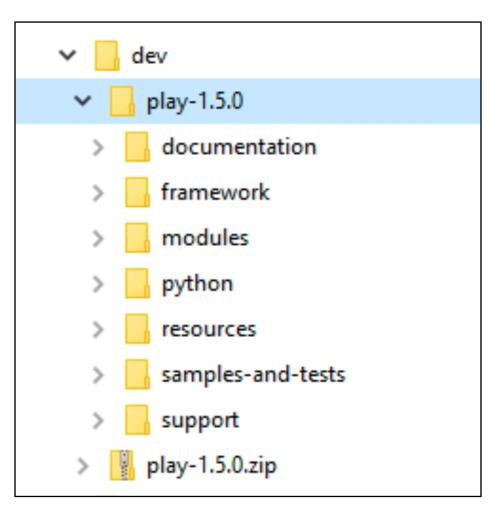

| Show all versions      |             |     |  |
|------------------------|-------------|-----|--|
| 1.5 Setup Instructions |             |     |  |
| play-1.5.0.zip         | Sep 29 2017 | 79M |  |

## Path Configuration

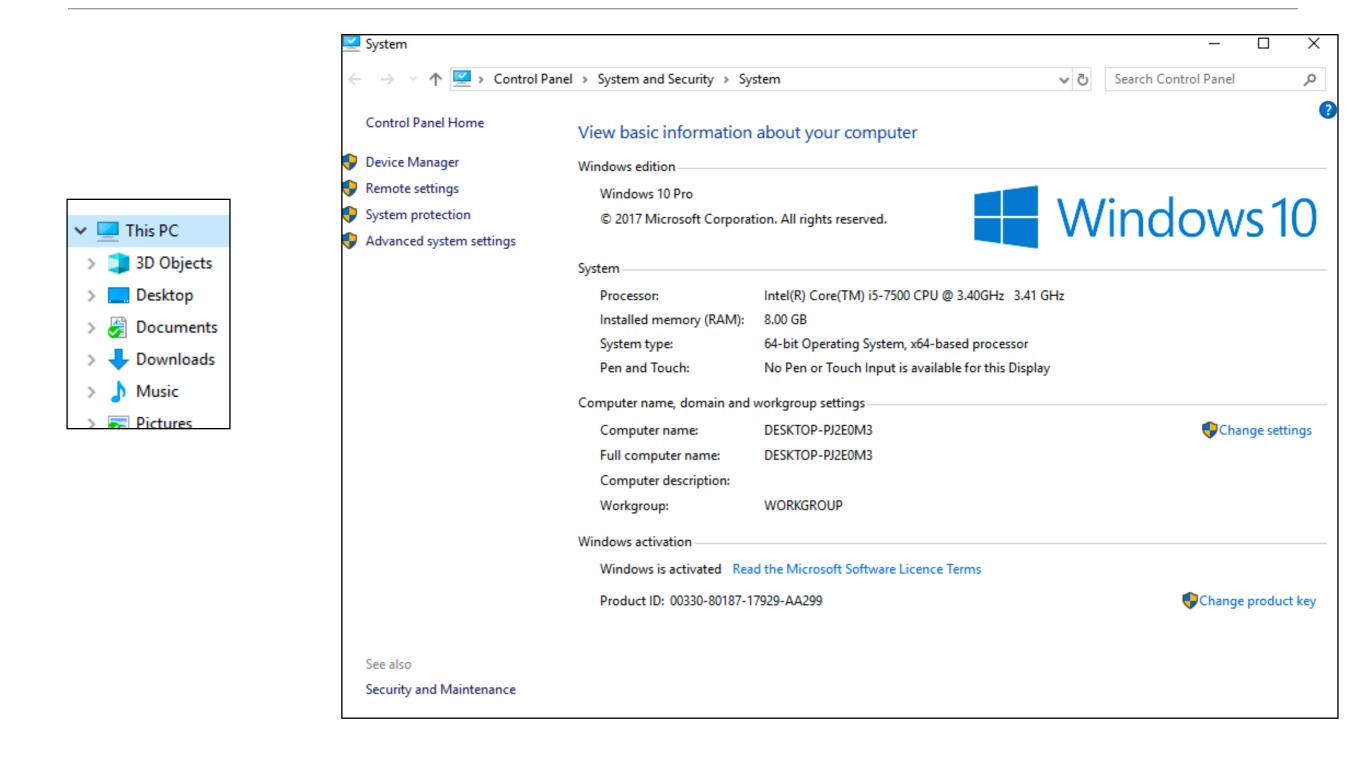

# Path Configuration

|                 | S              | ystem Pro      | operties              |                |
|-----------------|----------------|----------------|-----------------------|----------------|
| omputer Name    | Hardware       | Advanced       | System Protection     | Remote         |
| You must be log | ged on as a    | n Administrat  | or to make most of th | nese changes   |
| Performance     |                |                |                       |                |
| Visual effects  | , processor s  | cheduling, m   | emory usage and vir   | tual memory    |
|                 |                |                | • Win                 | idow Snip      |
|                 |                |                | L                     | Settings       |
| User Profiles   |                |                |                       |                |
| Desktop settir  | ngs related to | o your sign-in |                       |                |
|                 |                |                | _                     |                |
|                 |                |                |                       | Settings       |
| Start-up and F  | Recovery       |                |                       |                |
| System start-u  | ıp, system fai | ilure and deb  | ugging information    |                |
|                 |                |                | _                     |                |
|                 |                |                |                       | Settings       |
|                 |                |                |                       |                |
|                 |                |                | Environme             | ent Variables. |
|                 |                |                |                       |                |
|                 |                | OK             | Cancel                | App            |
|                 |                | UN             | Cancer                | , the          |

#### **Environment Variables**

| Variable               | Value                                                         |  |  |
|------------------------|---------------------------------------------------------------|--|--|
| OneDrive               | C:\Users\edele\OneDrive                                       |  |  |
| Path                   | C:\Users\edele\AppData\Local\Microsoft\WindowsApps;C:\Users\e |  |  |
| TEMP                   | C:\Users\edele\AppData\Local\Temp                             |  |  |
| TMP                    | C:\Users\edele\AppData\Local\Temp                             |  |  |
|                        |                                                               |  |  |
|                        |                                                               |  |  |
|                        | New Edit Delete                                               |  |  |
|                        |                                                               |  |  |
| stem variables         |                                                               |  |  |
| Variable               | Value                                                         |  |  |
| ComSpec                | C:\WINDOWS\system32\cmd.exe                                   |  |  |
| NUMBER_OF_PROCESSORS   | 1                                                             |  |  |
| OS                     | Windows_NT                                                    |  |  |
| Path                   | C:\WINDOWS\system32;C:\WINDOWS;C:\WINDOWS\System32\Wb         |  |  |
| PATHEXT                | .COM;.EXE;.BAT;.CMD;.VBS;.VBE;.JS;.JSE;.WSF;.WSH;.MSC         |  |  |
| PROCESSOR_ARCHITECTURE | AMD64                                                         |  |  |
| PROCESSOR IDENTIFIER   | Intel64 Family 6 Model 158 Stepping 9. GenuineIntel           |  |  |
|                        | New Edit Delete                                               |  |  |
|                        |                                                               |  |  |

 $\times$ 

| dit environment variable                      |           |
|-----------------------------------------------|-----------|
| %SystemRoot%\system32                         | New       |
| %SystemRoot%                                  |           |
| %SystemRoot%\System32\Wbem                    | Edit      |
| %SYSTEMROOT%\System32\WindowsPowerShell\v1.0\ |           |
| C:\Program Files\nodejs\                      | Browse    |
| C:\Program Files\Git\cmd                      |           |
| C:\dev\play-1.5.0                             | Delete    |
|                                               |           |
|                                               | Move Up   |
|                                               | Move Down |
|                                               | Edit text |
|                                               |           |
|                                               |           |
|                                               |           |
| 0                                             | K Cancel  |

 New entry in system path

# Verifying Play

- Play applications are created and executed using the shell (i.e. DOS on windows)
  - You must be able to navigate your folder structure using the shell
  - If you are having difficulty fix this immediately (i.e. learn basics of DOS)!
- To verify play, just type play on command line
  - This works if play is 'on the path'
- If no response (error), then type
  - c:\dev\play-1.5.0\play
  - This is an 'explicit path' ie. a fully qualified path to the play program

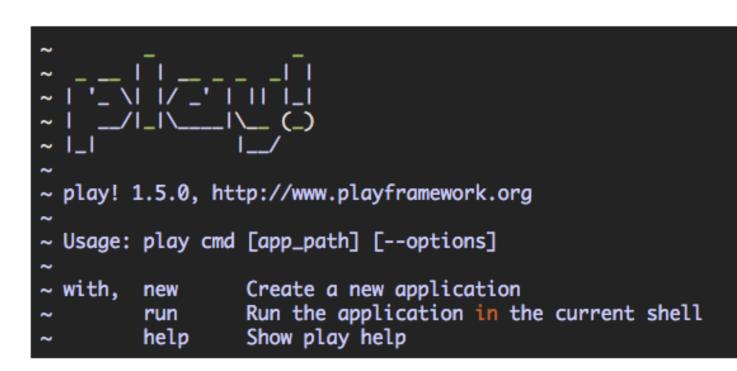

## Creat a Project

- This command creates a skeleton play application called 'playdemo' in the current directory
- Usually you will want to 'change into' this new directory for subsequent commands

c:\dev\dev>cd playdemo

c:\dev\dev\playdemo>

#### play new playdemo

#### You should get:

| ~                                                        |
|----------------------------------------------------------|
| ~                                                        |
| ~   '_ \   / _'       _                                  |
| ~  / _ \ \ (_)                                           |
| ~ I_I I/                                                 |
| ~                                                        |
| ~ play! 1.5.0, http://www.playframework.org              |
| ~                                                        |
| ~ The new application will be created in c:\course-work\ |
| ~ What is the application name? [playdemo]               |
|                                                          |

Press return when prompted for the name to accept the default (playdemo)

~ ~ OK, the application is created. ~ Start it with : play run playdemo ~ Have fun! ~

### Idealize

Now, making sure you are still in the playdemo folder, run this command:

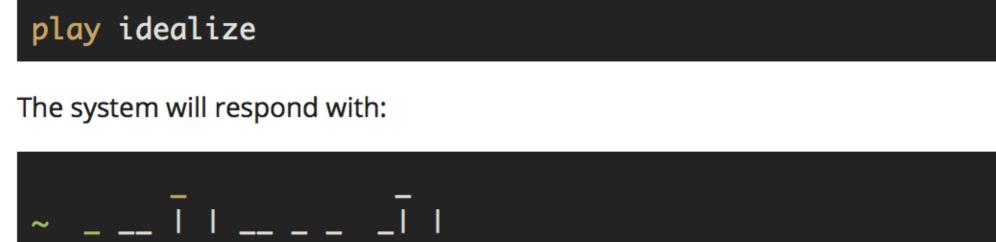

### In Idea

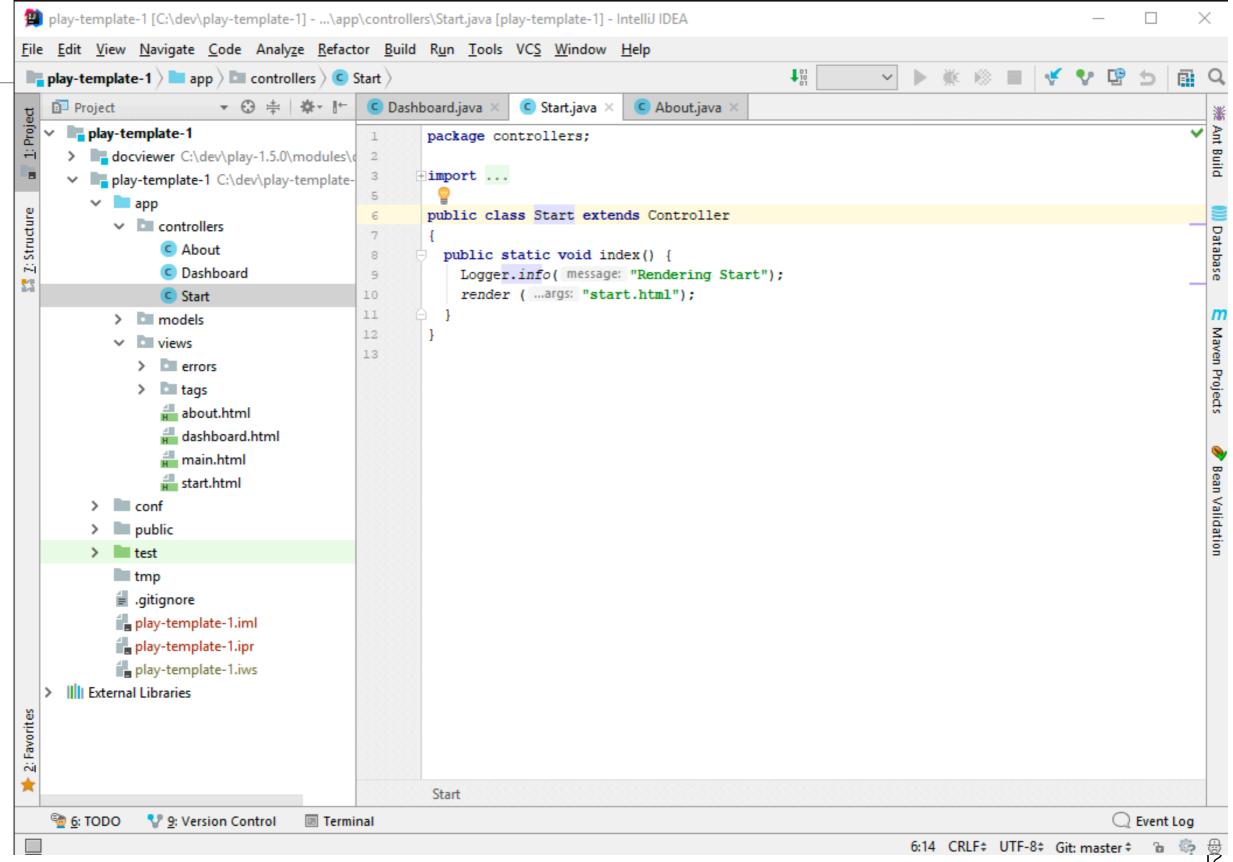

| Running the Play | • We have generated an "Web App" NOT at "Web Site"                                                                              |
|------------------|----------------------------------------------------------------------------------------------------|
|                  | <ul> <li>We have generated an "web App" NOT at "web Site"</li> <li>A Web App requires an 'Application Server' to run</li> </ul> |
|                  | <ul> <li>Play has one built-in, so running the server + the web</li> </ul>                                                      |
|                  | app is a single command                                                                                                    |

#### play run

Play will respond with something like this:

# The Skeleton App:

- The application is now 'hosted' on our local machine (localhost)
- To use it, we browse to:

#### http://localhost:9000/

- 9000 is a random 'port' number in which the app is being 'served'
- The 'default' app is documentation on play itself

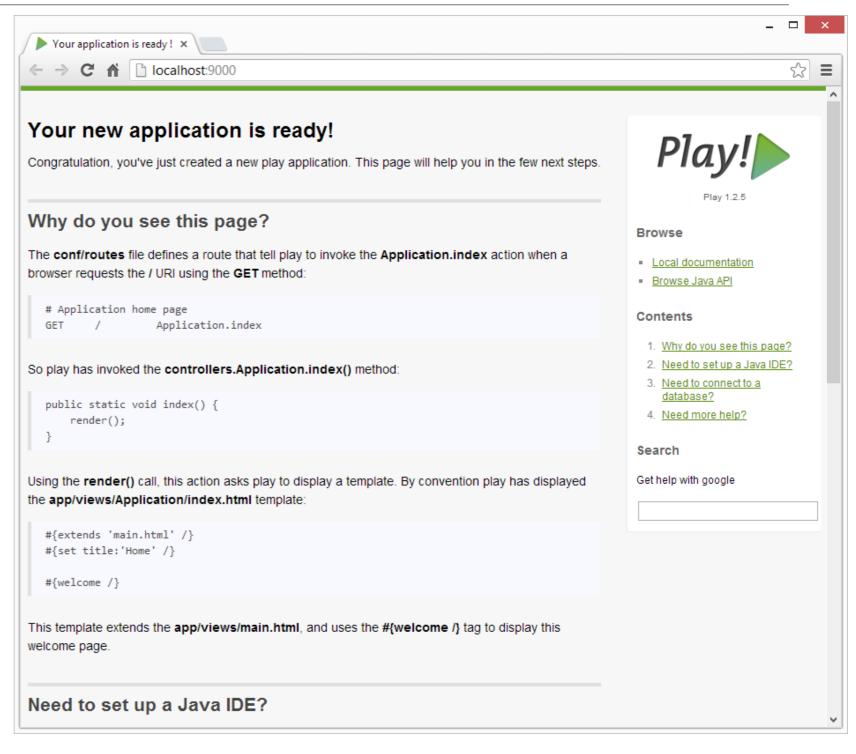